# **Appendix 1:**

## **Step 1:**

Once your camera is set up, open the mydlink app and sign in using your mydlink account.

**Note:** If you are away from your home network, you must tap **Remote** before logging in. If you are at home, tap **Local** before logging in.

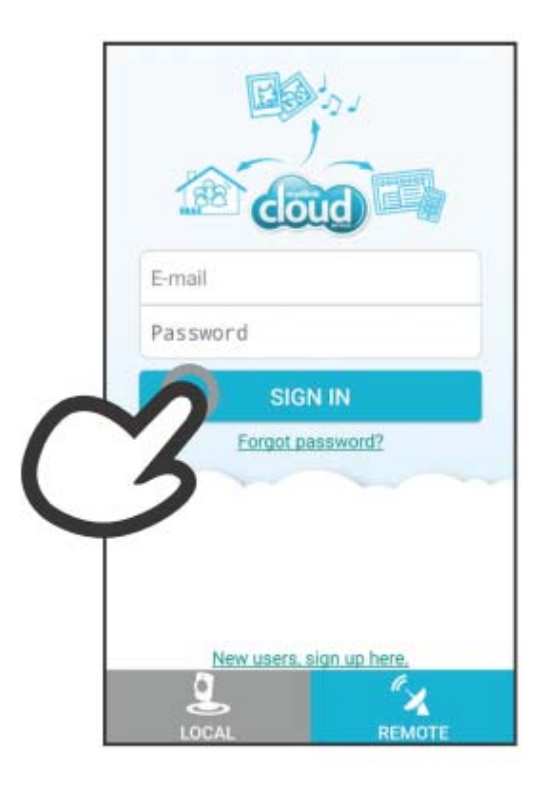

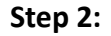

Tap **Add <sup>a</sup> new Camera** to firstly setup your camera.

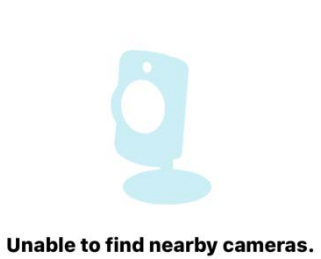

**Local Cameras** 

 $\equiv$ 

**Add a New Camera** 

## **Step 3:**

If you have the QR code that is printed on device label, tap **Yes** and then scan the QR code.

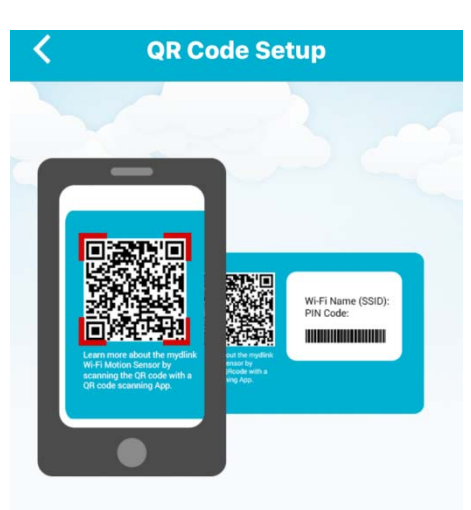

Do you have a QR code on your device or the configuration card?

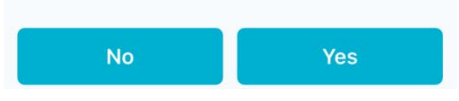

#### **Step 4:**

Make sure you device is ready to setup. And turn on your Bluetooth module on your mobile device.

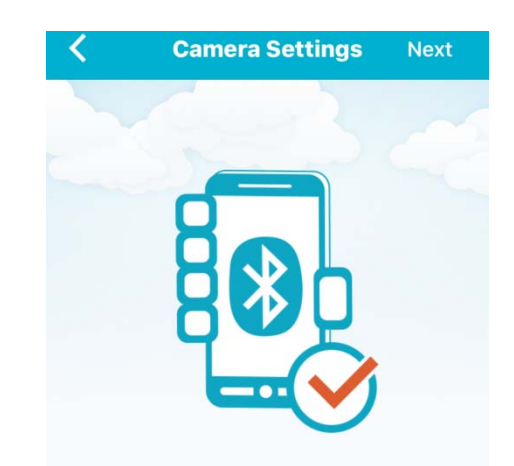

Please turn on your Bluetooth on your mobile device.

#### **Step 5:**

Selet the available router that your want to connect, and enter the WiFi password.

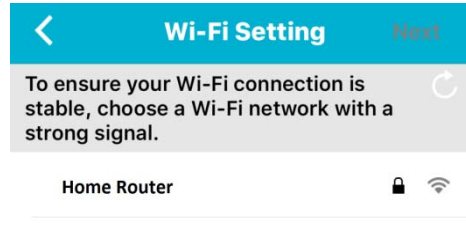

**Step 6:**

Change camera's password to protect your dvice.

#### **Camera Settings**

Device Name DCS-8100LH mydlink No 12345678

Set a password to protect your camera.

**Password** 

≺

Required

Your password is case-sensitive, must have 6 to 30 letters or numbers, and must have no spaces or symbols.

#### **Step 7:**

Select the mydlink service option if you want to register your camera with mydlink service.

# **Cancel Create Account** Create a mydlink account Already have a mydlink account I don't want to use mydlink services now

#### **Step 8:**

After the setup procedure, app will scan for your DCS‐8100LH. Once it is done scanning, tap the camera and you will be taken to its live view screen where you can monitor and control the camera functions in real time.

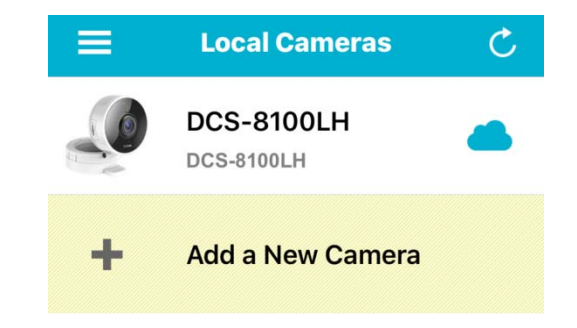